## **Welcome to the BAFTA Entry guide for the Children's Awards in 2012**

To view and download various pieces of Entry information, including the **Rules and Guidelines** for the Children's Awards click on the following link: <http://www.bafta.org/awards/information/awards-entry-information,2037,BA.html>

Click on the link below to visit the Entry Portal Website: [http://entryportal.bafta.org](http://entryportal.bafta.org/)

Next, **Register** to create a new account:

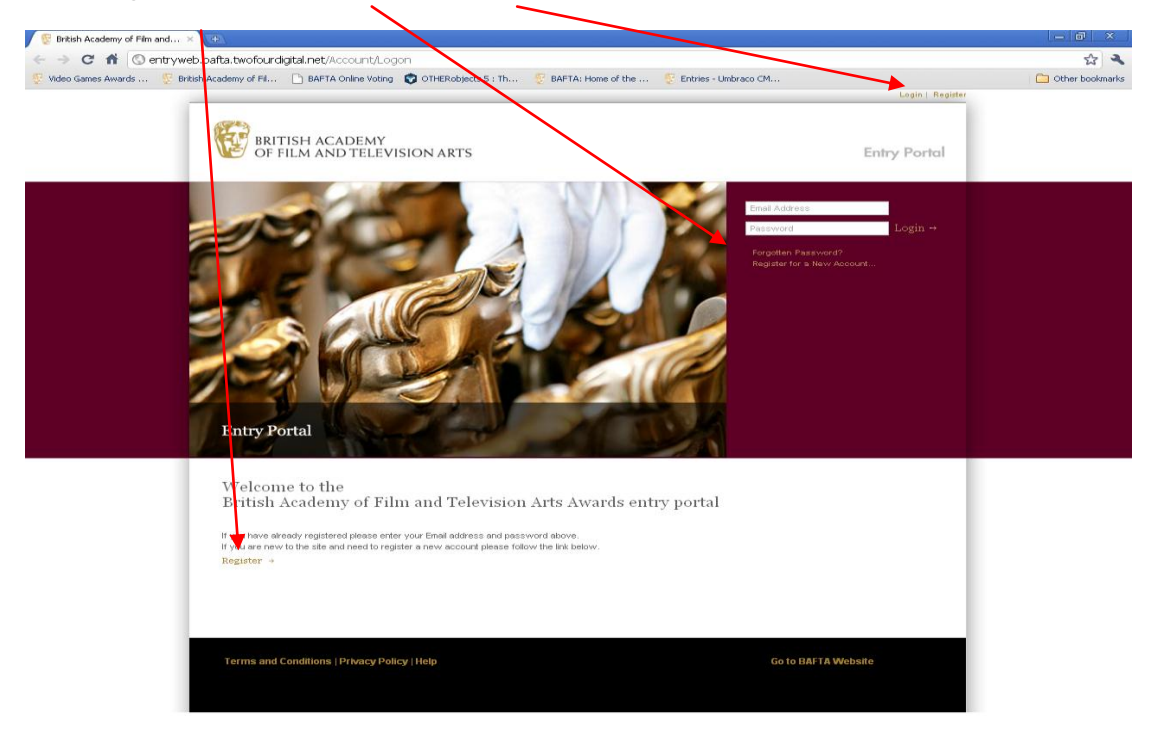

Fill in the form, making sure to enter details into **all required** fields:

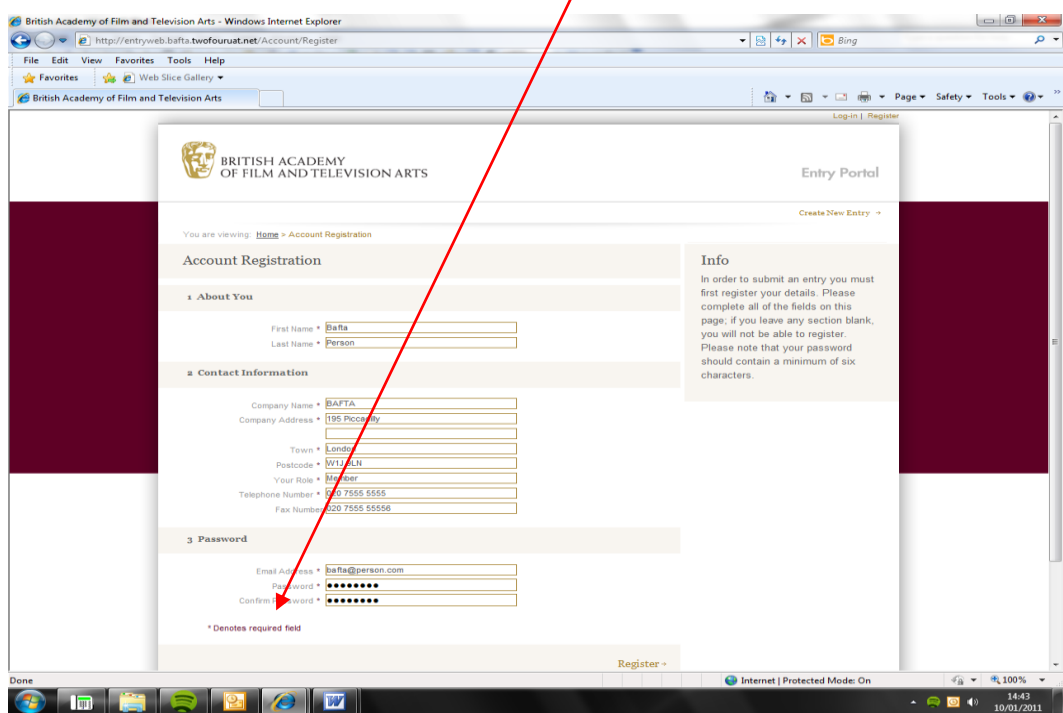

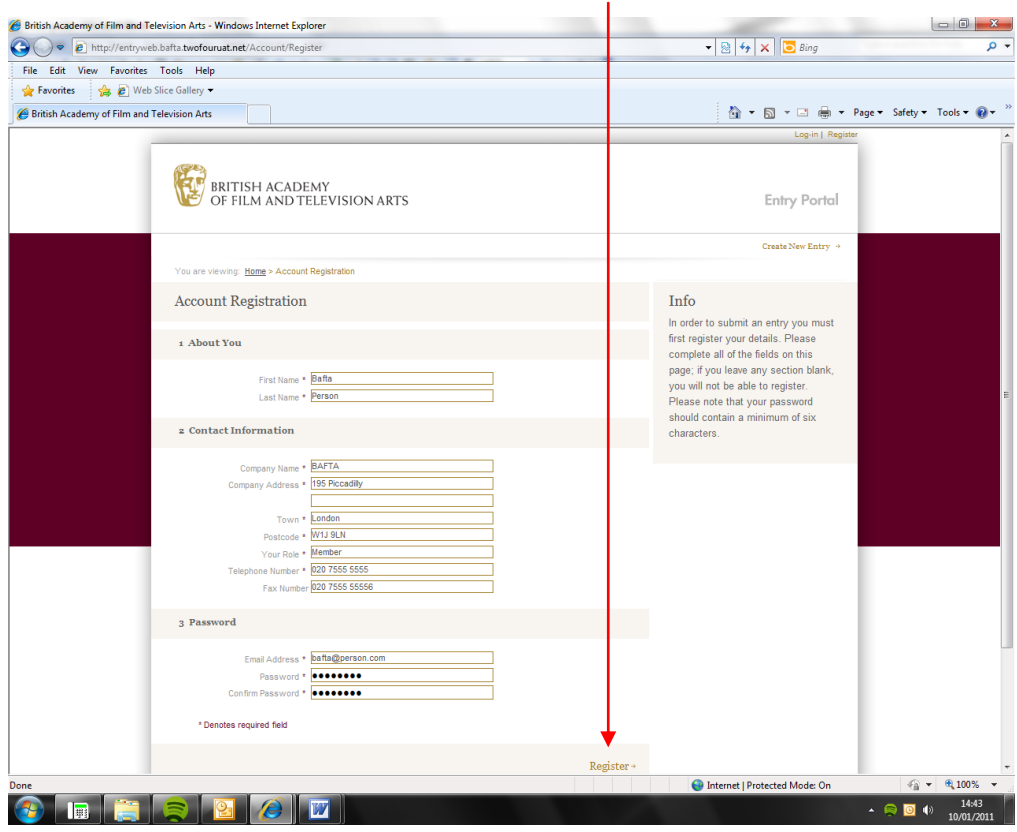

Once you have completed all fields, press **'Register'**:

**This is the main Create an Entry page.** 

You can install the Upload tool from this page. You will need this tool in order to submit **video footage** to support your entry. *(Once you have installed the Upload tool, the option to install will no longer appear.)*

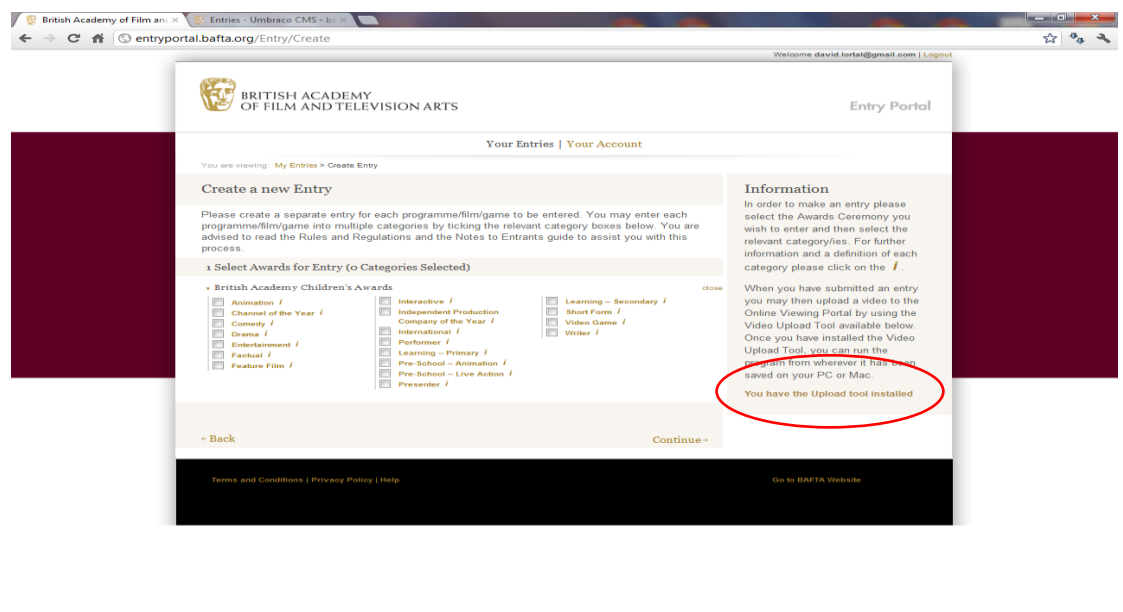

**CODE IN INSTRUMENT** 

 $\leftarrow$   $\mathbb{F}_{\mathbb{X}}$   $\uparrow \mathbb{D}$   $\uparrow \mathbb{Y}$   $\downarrow$   $\downarrow$   $\$ 

To **Create an Entry**, select the category/ies that you would like to enter (Please note that the system is built around the video-you can enter a video into as many categories as it is eligible and will only need to upload each video once):

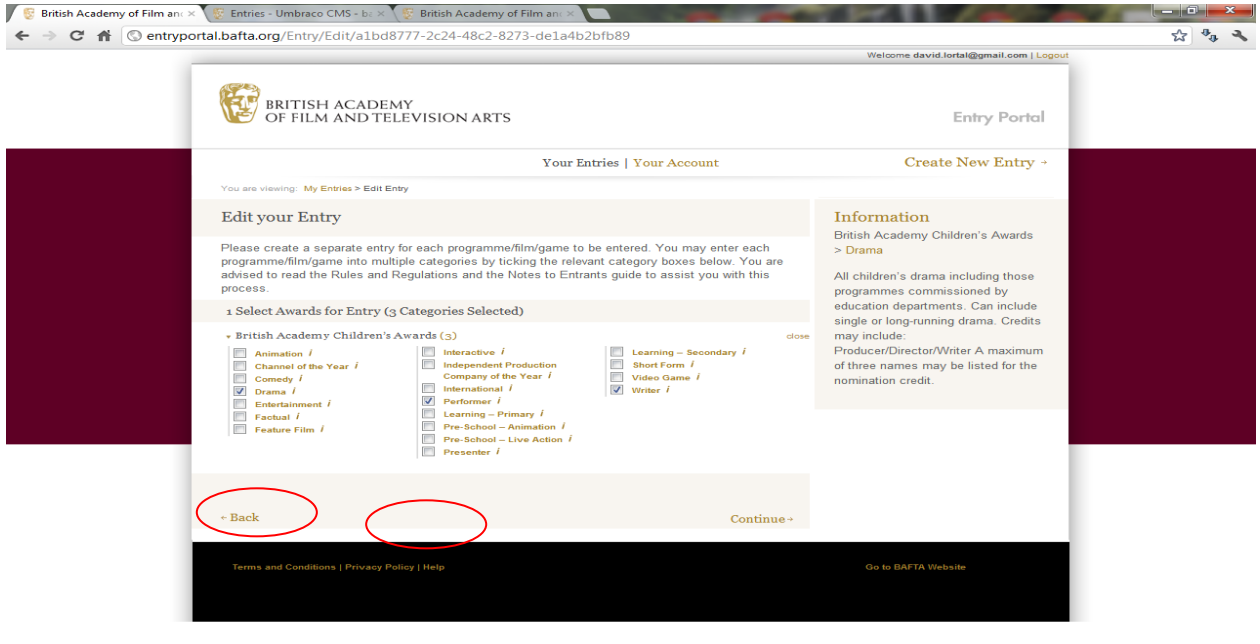

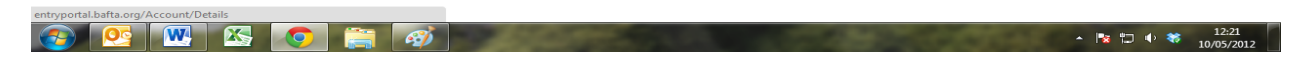

Please note that if you tick more than one category, each one must pertain to **the same overall programme**.

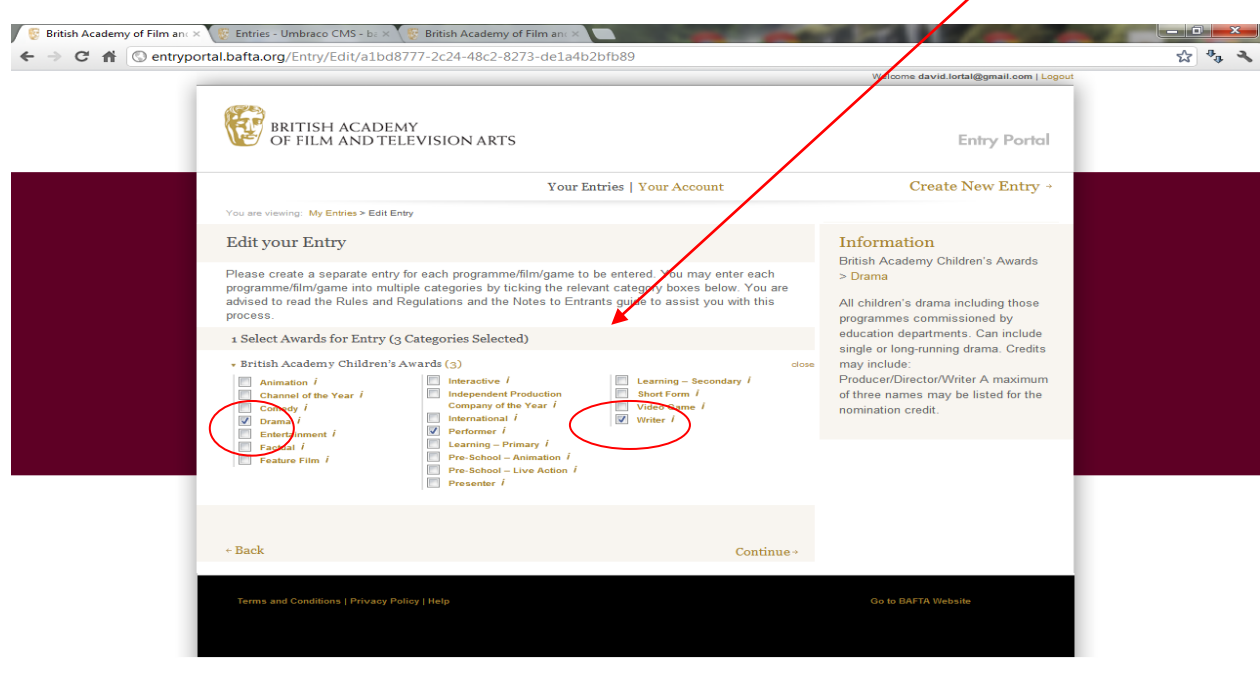

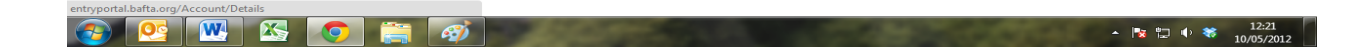

Once you have selected your categories, click '**Continue'**:

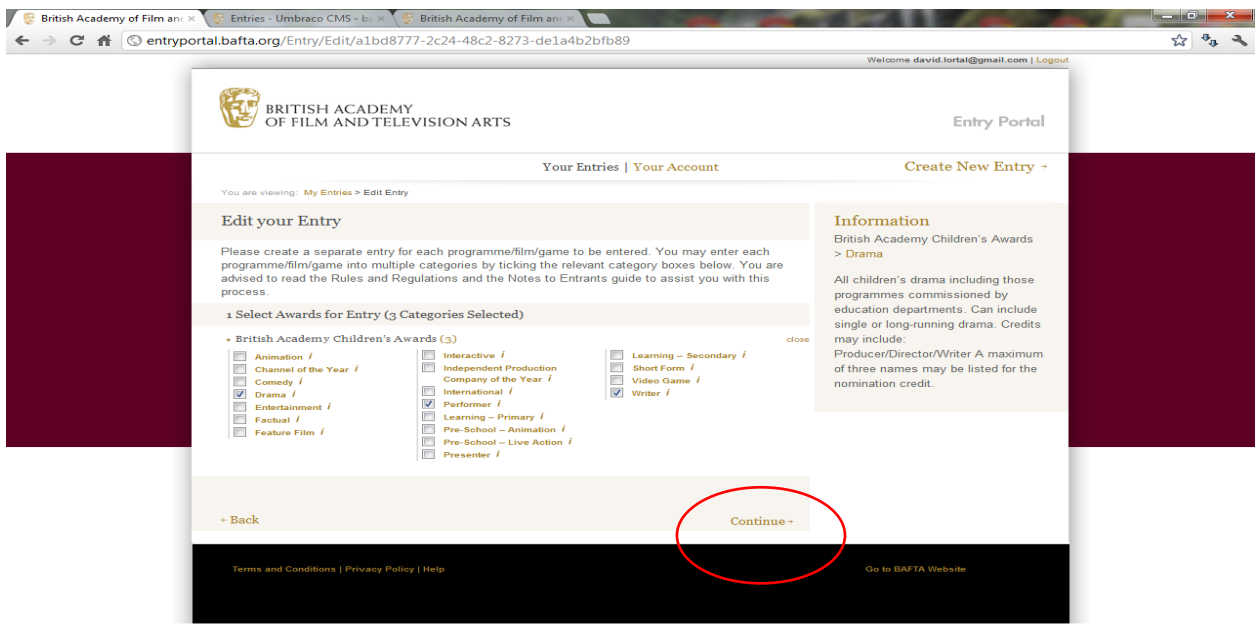

# 

 $\begin{array}{|c|c|c|c|c|}\n\hline\n\end{array}$   $\begin{array}{|c|c|c|c|}\n\hline\n\end{array}$   $\begin{array}{|c|c|c|}\n\hline\n\end{array}$   $\begin{array}{|c|c|c|}\n\hline\n\end{array}$   $\begin{array}{|c|c|c|}\n\hline\n\end{array}$   $\begin{array}{|c|c|c|}\n\hline\n\end{array}$   $\begin{array}{|c|c|c|}\n\hline\n\end{array}$   $\begin{array}{|c|c|c|}\n\hline\n\end{array}$   $\begin{array}{|$ 

Once you have entered the required fields, please ensure that you have **read and accepted** the Rules and Guidelines, and press **'Save and Continue'**:

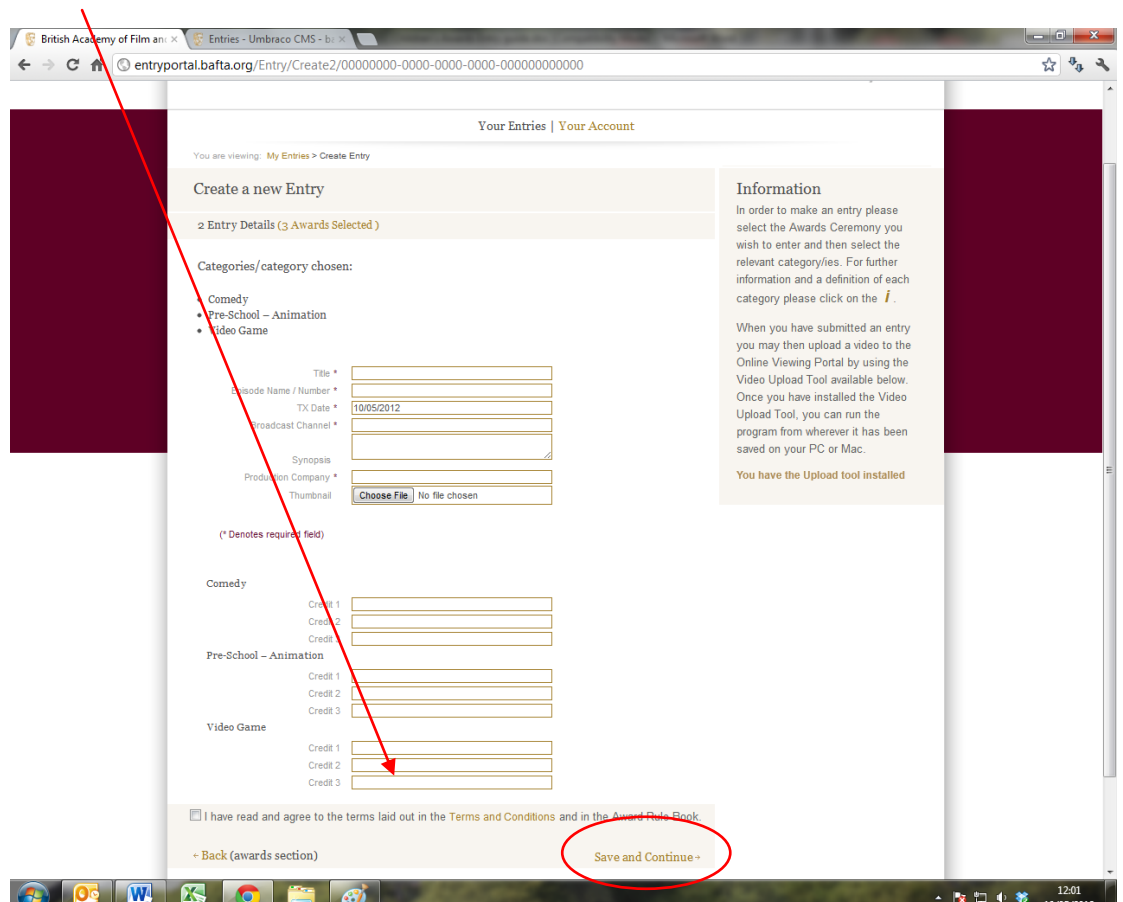

You have now created your entry. Please note your **reference number**, which you will need in order to upload video to support your entry from the **'My Entries'** page.

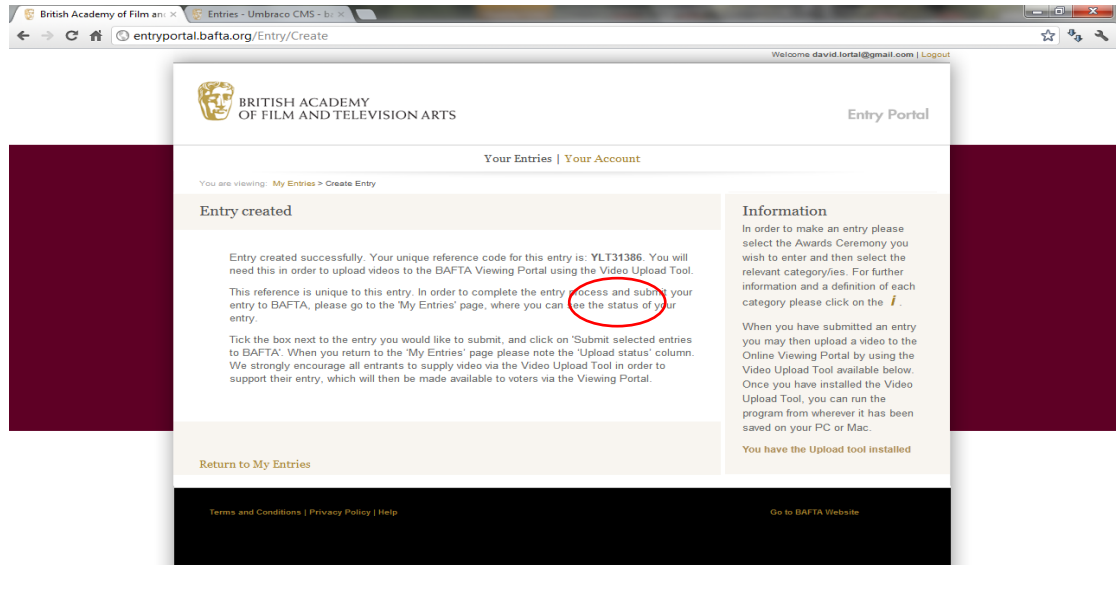

Once you return to the **My Entries** page, you can create as many additional entries as you would like by repeating the process. You will **submit** all your entries to BAFTA from this page.

On this page, you can also **edit** your entry, as long as it has not yet been submitted to BAFTA.

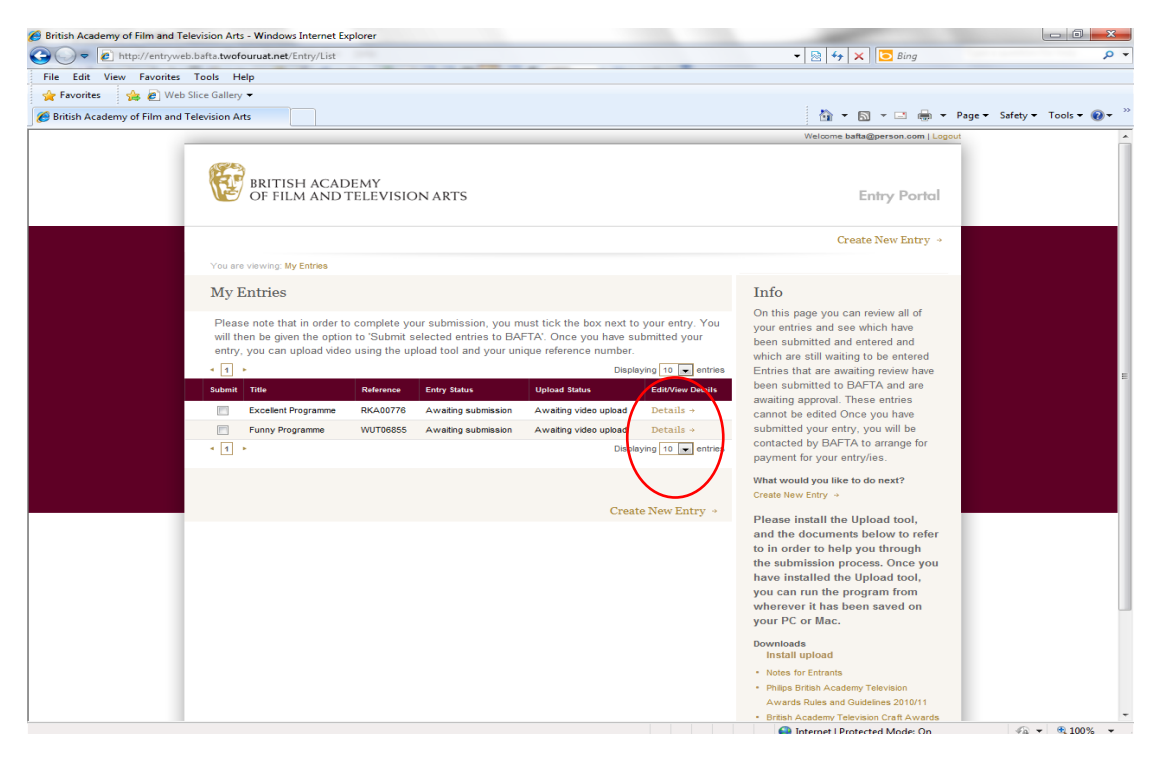

**When you are ready to submit your entries** to BAFTA, please **select the box(es) beside the entry** you would like to submit:

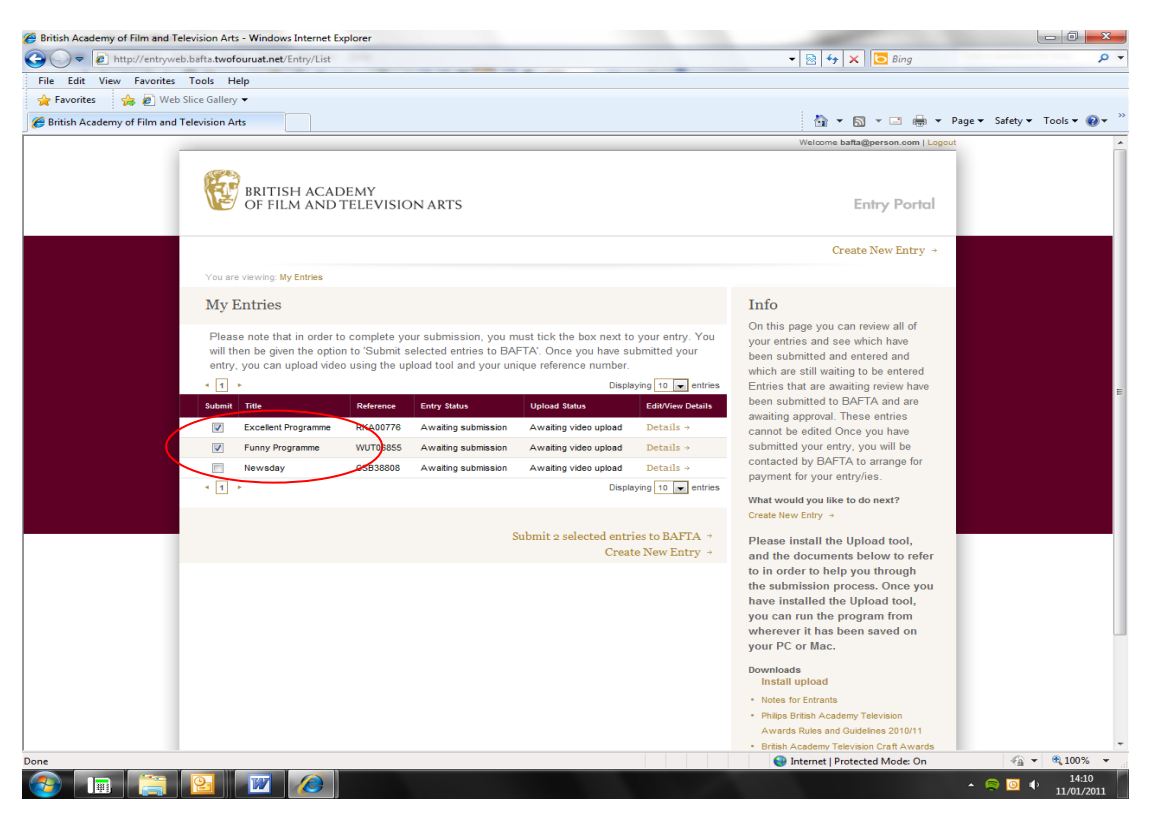

You will then be given the option to **'Submit selected entries to BAFTA'**

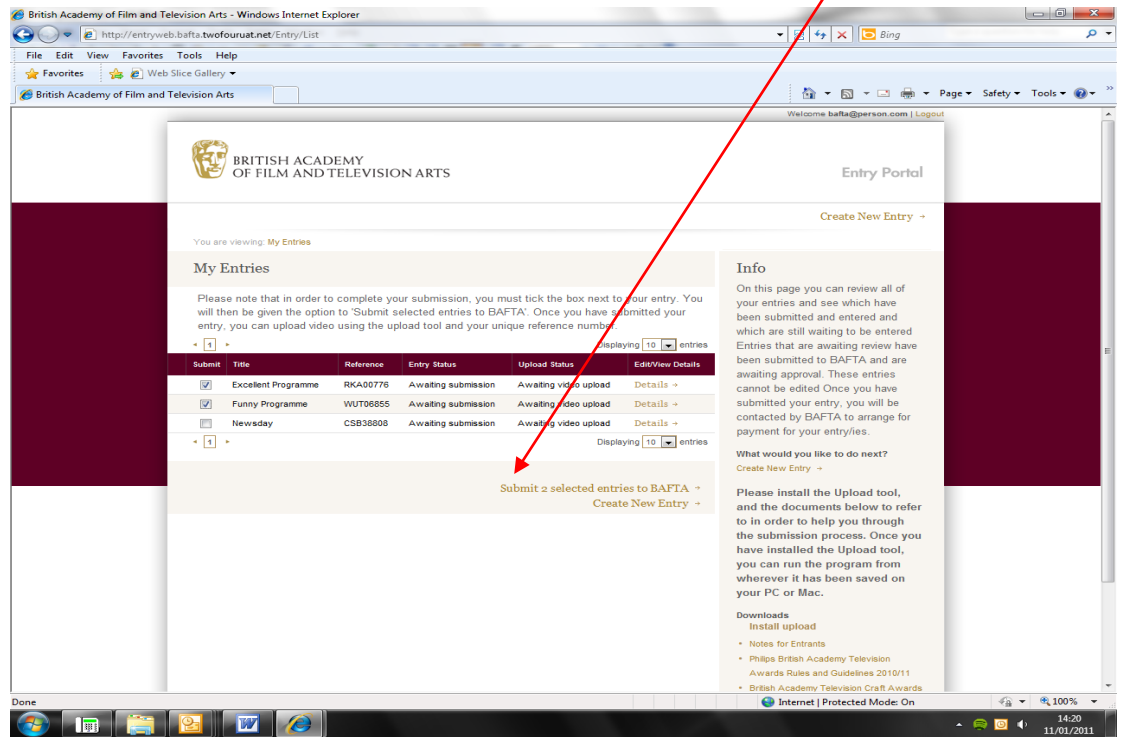

When you press 'Submit selected entries to BAFTA, you will be taken to the payment page, where you will need to select either Invoice or Sagepay.

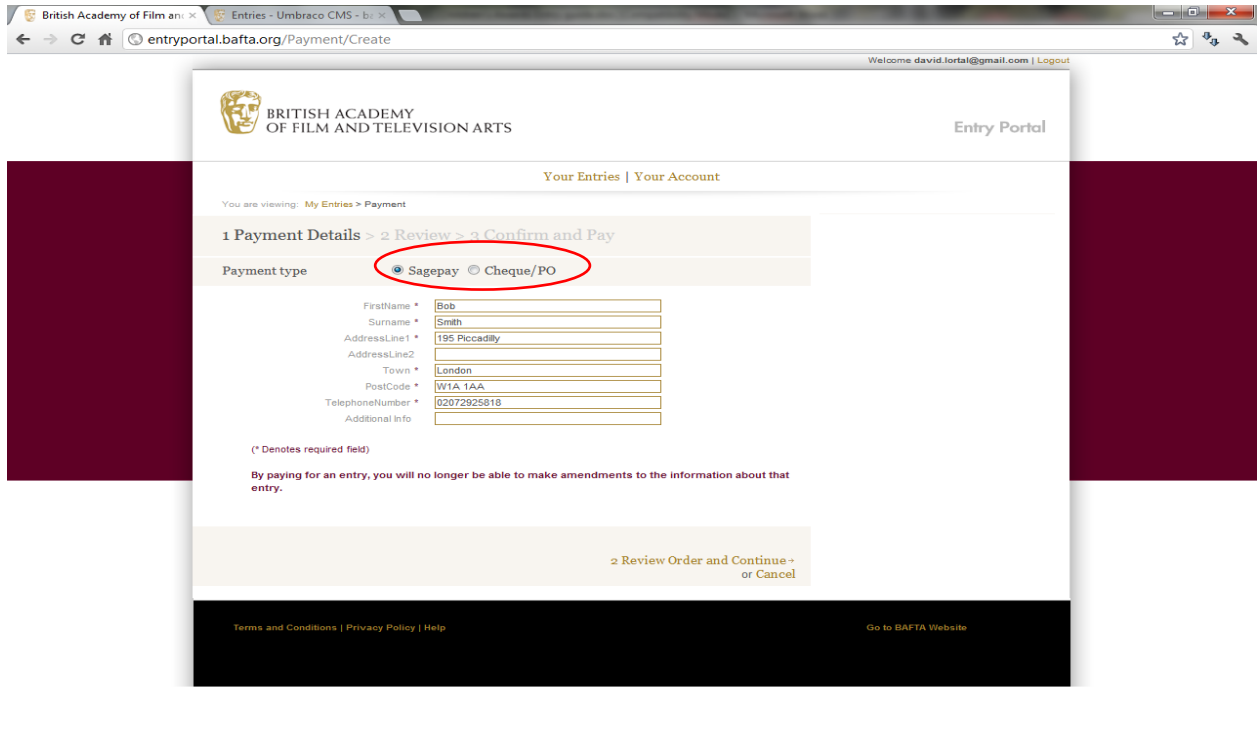

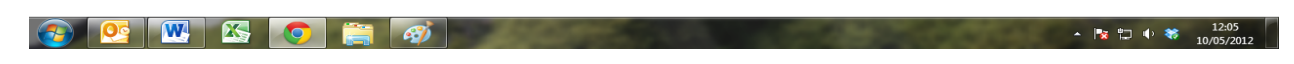

You will then be taken to this page:

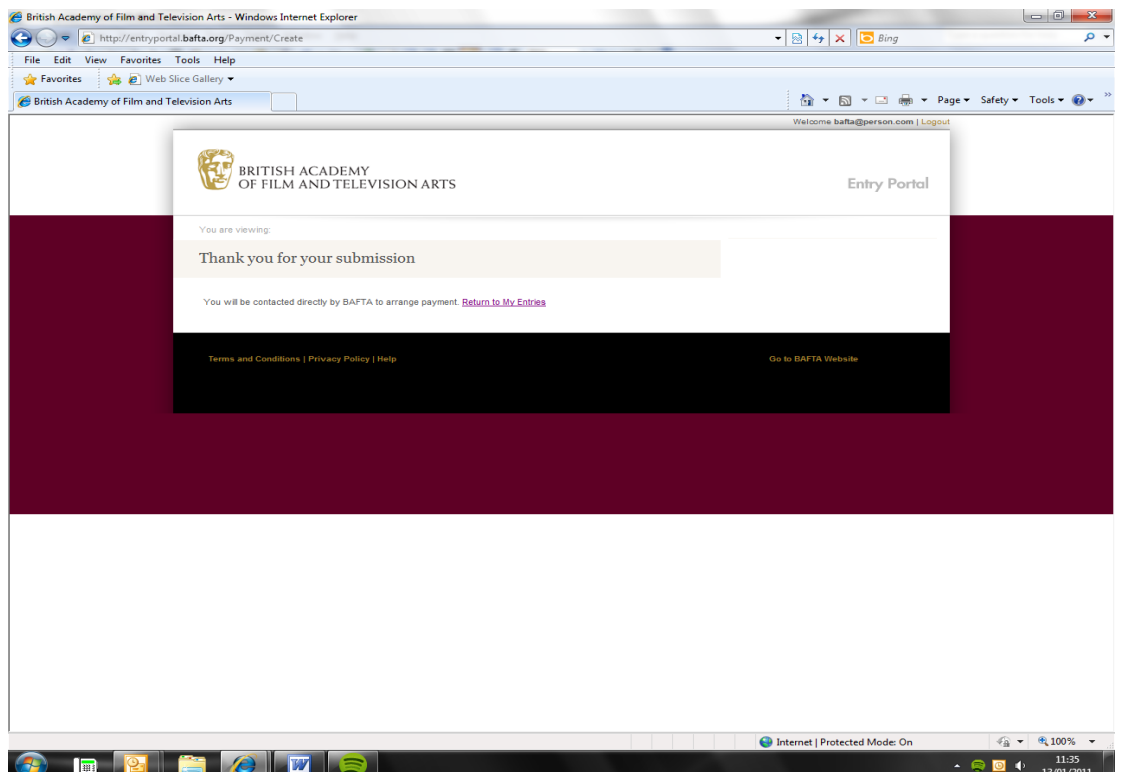

When you return to the **My Entries** page, please note that your Entry Status will have changed from '**Awaiting submission**' to '**Submitted and awaiting BAFTA review**.' Once the details have been checked and approved by BAFTA, it will change to 'Entry completed'.

This can take up to 72 hours, particularly if you have uploaded large video files.

#### **How to upload supporting material to the Viewing portal**

#### **Please prepare your video to the following technical specification:**

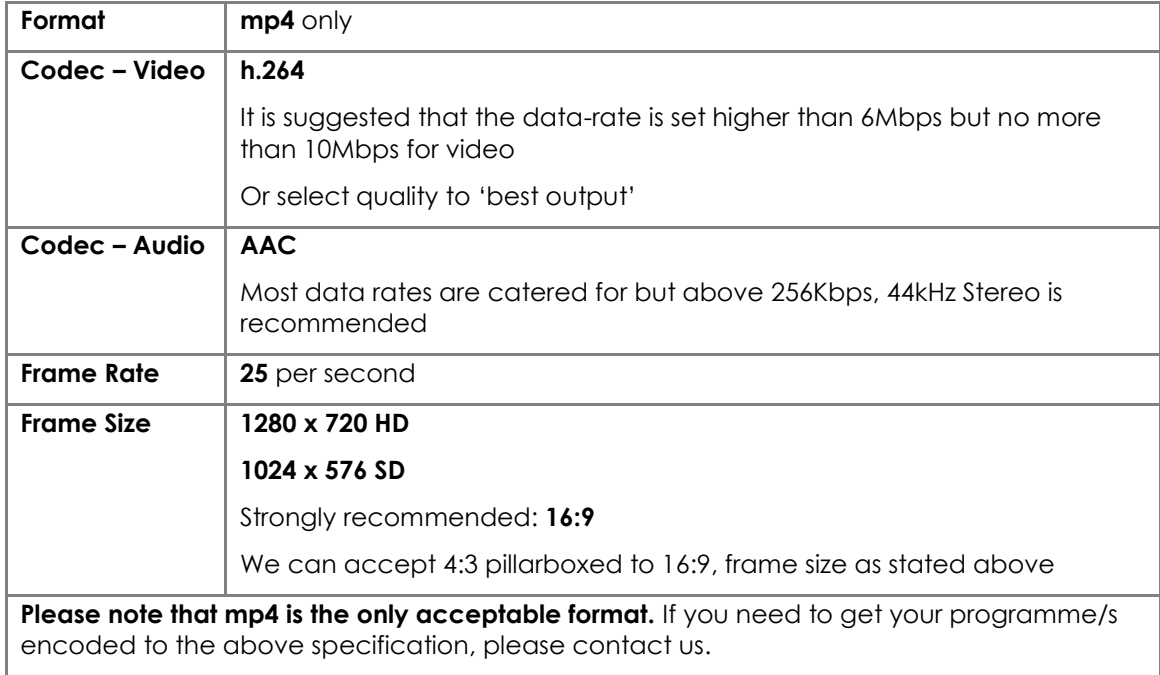

Please note: It is not compulsory to upload material to the Viewing portal. However, it is strongly encouraged in order to support your entry.

In order to upload a programme you first need to download and install **Silverlight** [\(www.microsoft.com/getsilverlight](www.microsoft.com/getsilverlight) )

When you click on **'Install Upload Tool'**, you will see the following screen. Select '**Install'**.

This will save it to your **'All Programs'** folder if you are using a PC and the **'Applications'** folder if you are using a Mac.

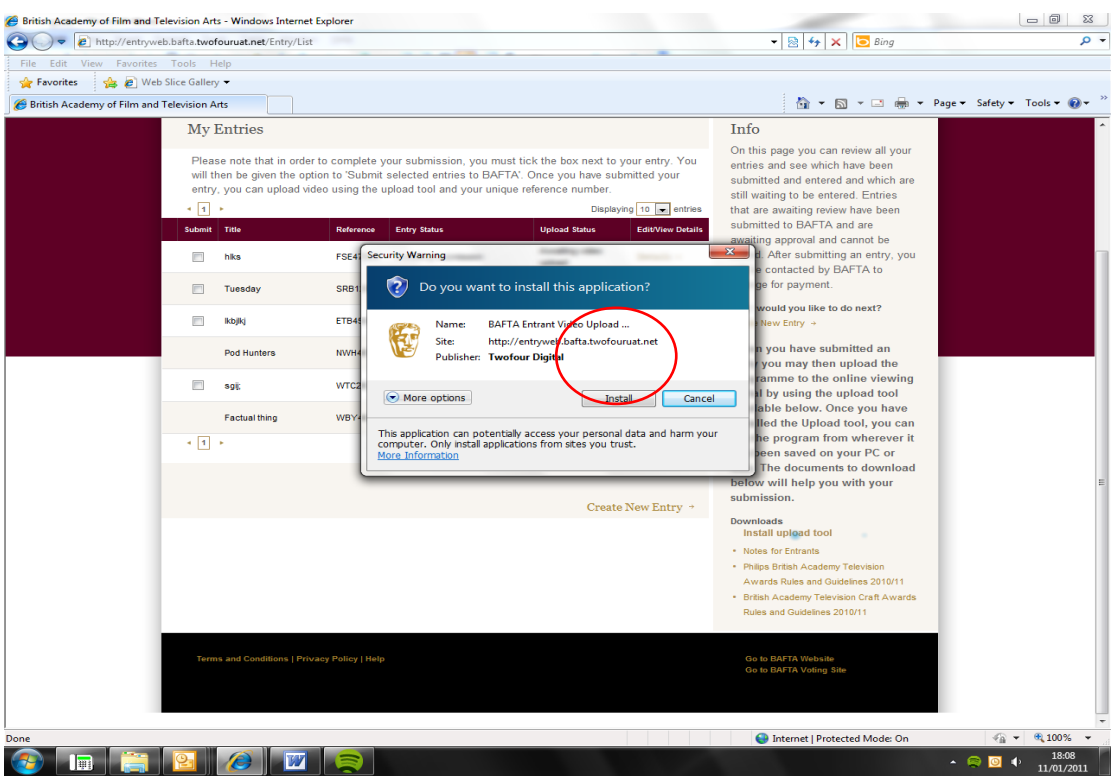

Once you have installed the Upload tool, **Run** it from wherever it has been saved.

You will see this screen:

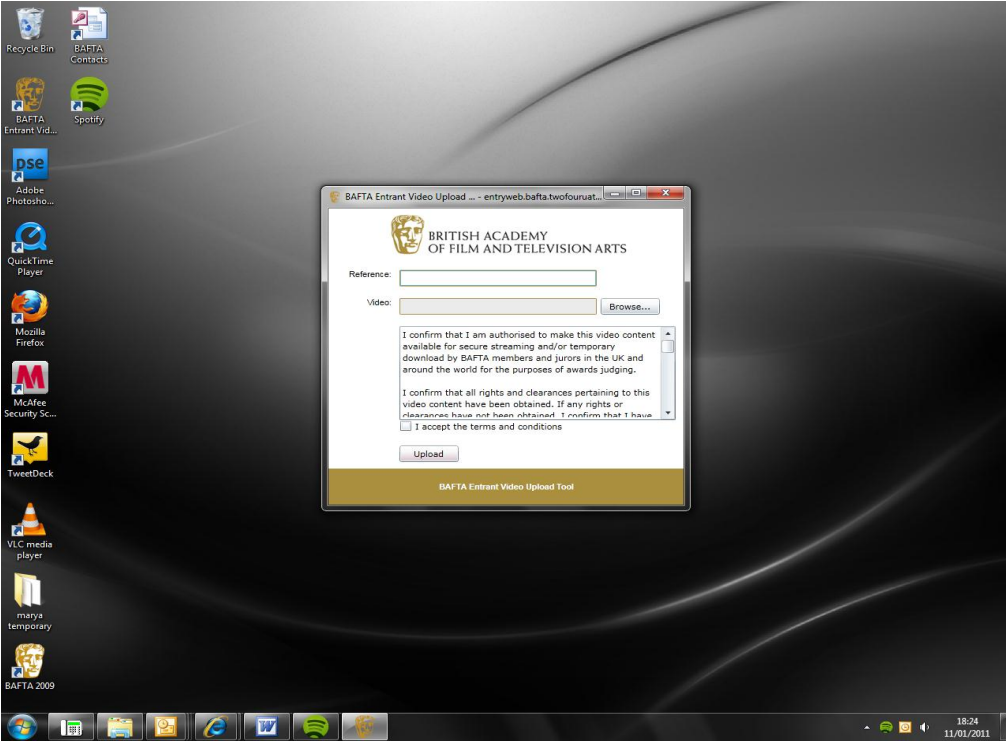

Enter the **reference number** you were given for that particular entry, and Browse your hard drive for the video footage. Once you have selected the file**, accept the terms and conditions**, and select **'Upload'**

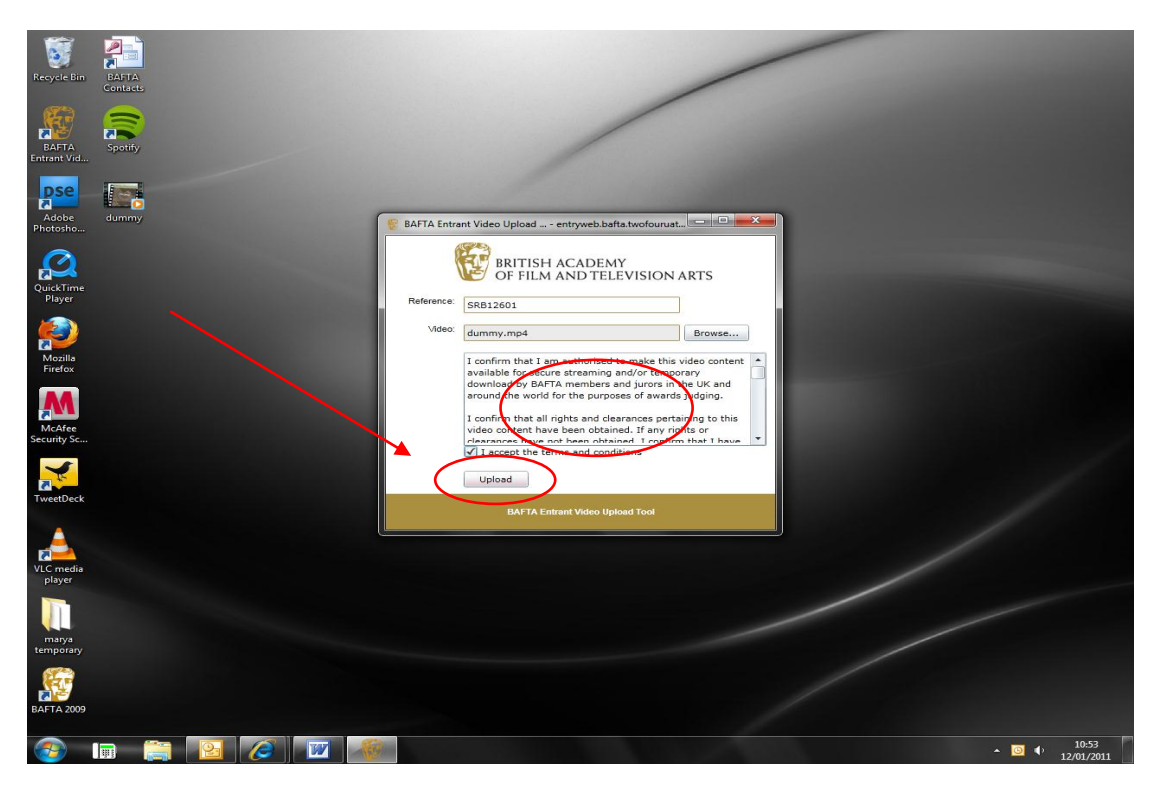

Please note that the progress bar is not necessarily a direct representation of time left. Some uploads will stay at 99% for some time as a large action takes place at this time. If you cancel you will have to start the upload again. Once it has uploaded, you will see the word **'Complete'** in the window.

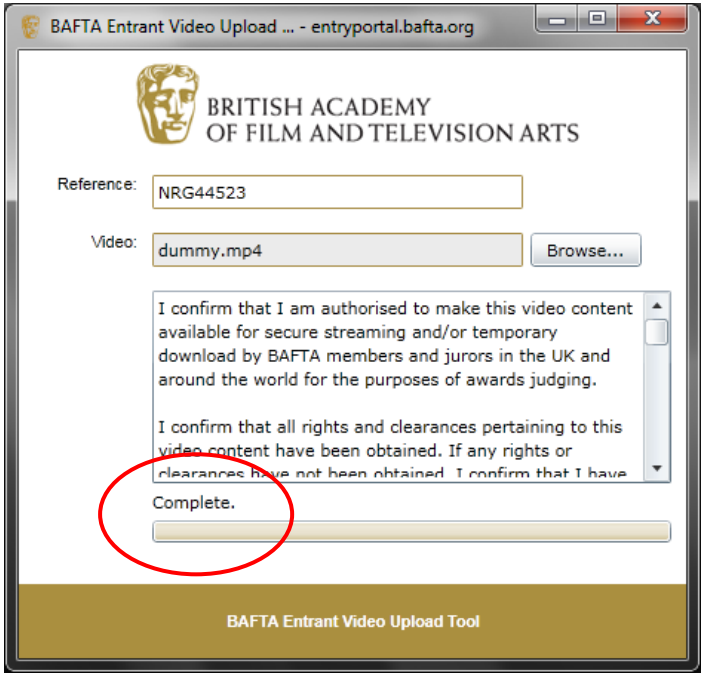

Once you have uploaded the video, you can **Refresh** the My Entries page. The Entry status will have changed to 'Submitted and awaiting BAFTA review', and the Upload status will have changed to 'Awaiting BAFTA review'.

**Once BAFTA has reviewed and published your video**, the Entry status will have changed to 'Entry completed', and the Upload status to 'Accepted and uploaded'.

You should now have completed the entry submission process.

## **Please prepare your video to the following technical specification:**

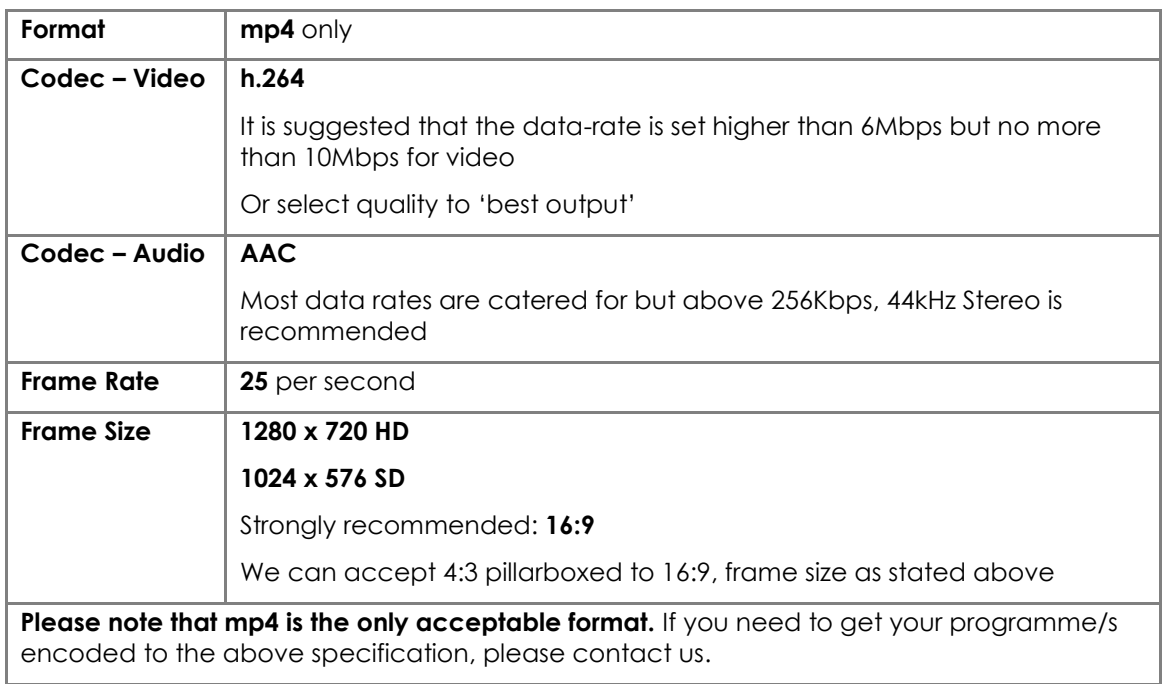

If you are having any problems or have questions regarding the online entry process please contact David Lortal at BAFTA on 020 7292 5818 or email [entrysupport@bafta.org](mailto:entrysupport@bafta.org)